# Reserving the Computer Cart as a 'Room'

### *Creating a Reservation Appointment*

Teachers are asked to reserve computer carts by adding it as a "Room" to a scheduled appointment. Reservations are completed using the Calendar in your O365 web email. *\*Reservations can only be made 30 days in advance*

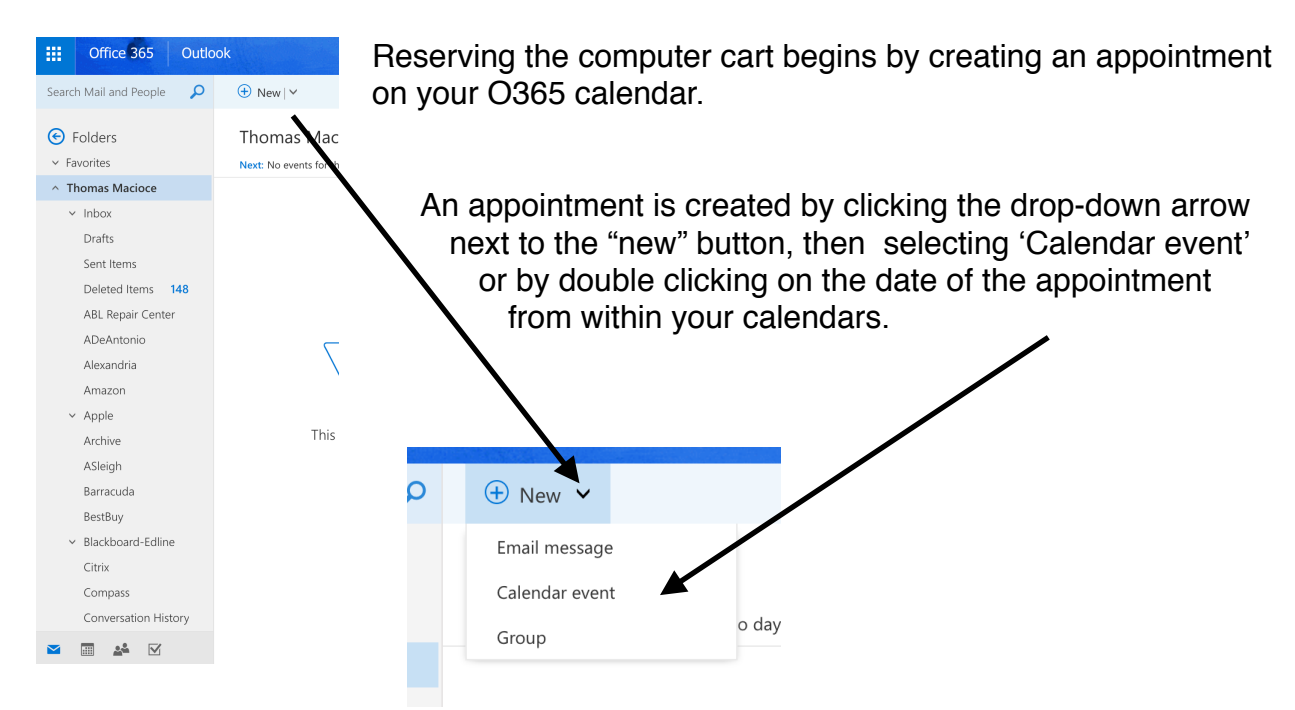

### *Information Needed to Make a Reservation*

Please provide the necessary information to complete each field of the appointment.

Title for event*:* Please include your name and classroom #. (ex. P. Brautigam - Library)

*Start & End:* Please pay close attention to these fields. It is possible to reserve for time periods shorter than a day. If the plan is to use the resource for the entire day it is essential to check the box titled "All day". If reservations are made for a specific class period please type the exact start and end time of that period.

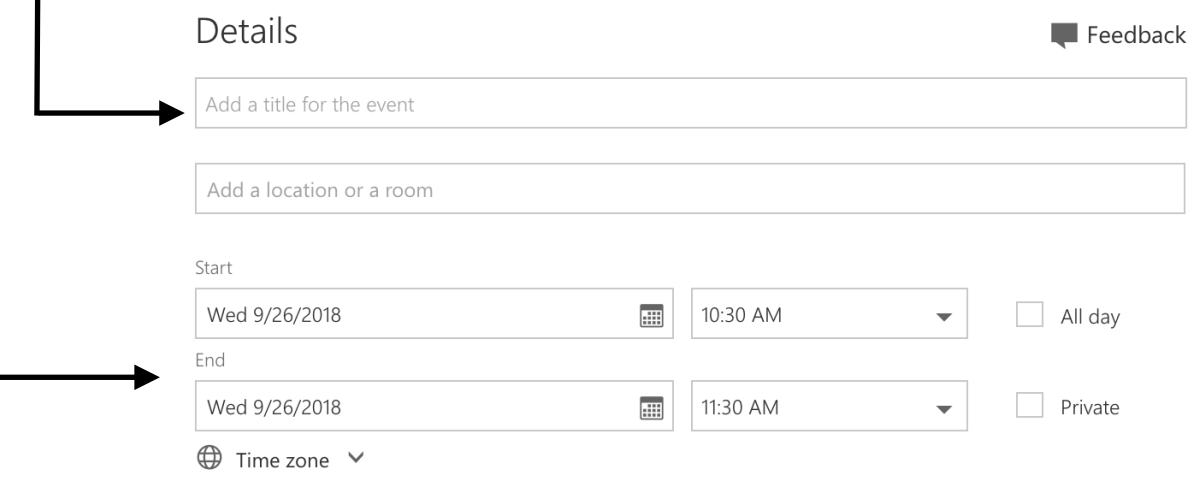

## Reserving the Computer Cart as a 'Room'

After Title and Start & End sections are completed, now you can add the cart to be reserved under 'Add a Location or a Room' **\*You can't reserve carts for more then 5 consecutive work days w/o making another reservation** Details  $\blacksquare$  Feedback Add a title for the event Add a location or a room Start Wed 9/26/2018 **III** 10:30 AM  $\overline{\phantom{a}}$  $\Box$  All day End Wed 9/26/2018 11:30 AM  $\Box$  Private  $\frac{1}{2}$  $\blacktriangledown$  $\bigoplus$  Time zone  $\vee$ Once you click in the section you are presented with a drop down. Choose *Add Room:* **R** Save **m** Discard **(i)** Attach **S** Add Skype meeting Charm ∨ Categorize V Details  $\blacksquare$  Feedback Add a title for the event Suggested locations Add room  $\sqrt{\phantom{a}}$  All day End Fri 9/21/2018 **FF** 8:30 AM  $\Box$  Private  $\overline{\phantom{a}}$  $\bigoplus$  Time zone  $\vee$ 

All available carts, given the parameters that you set in the *Start & End Section, will be displayed. Choose a cart.*

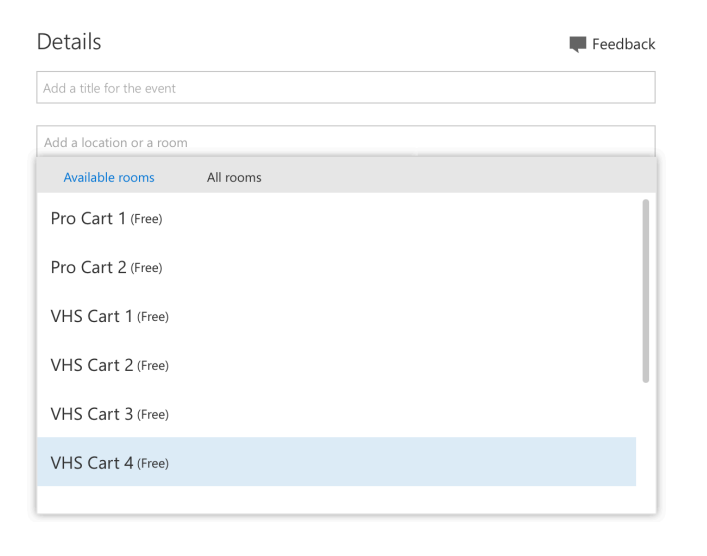

# Reserving the Computer Cart as a 'Room'

#### *Completing the Resource Reservation*

The final step to reserve a computer cart is to click the 'Send' button at the top of the window.

Once the resource has been reserved an email will be sent to your account acknowledging your appointment. The email will show you the details of your reservation including which cart you chose.

This appointment will also be added to your calendar for the date and time scheduled.

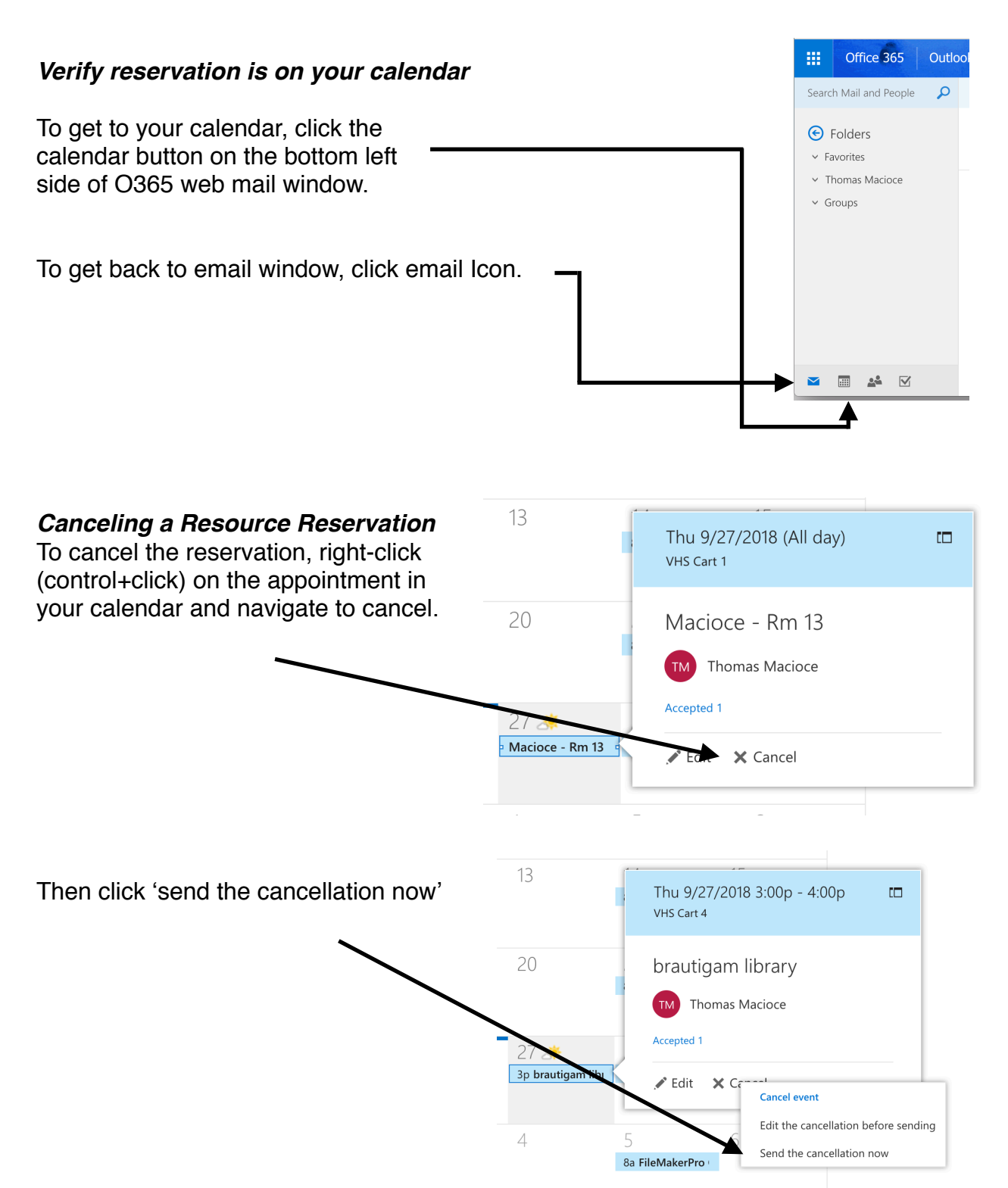